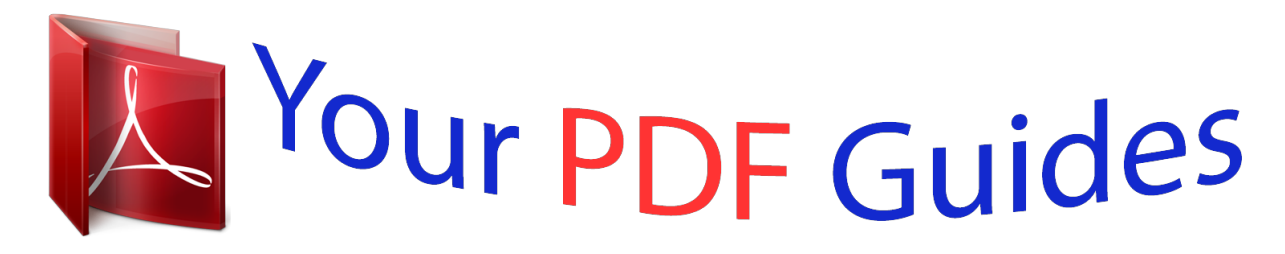

You can read the recommendations in the user guide, the technical guide or the installation guide for NETGEAR WN3000RP. You'll find the answers to all your questions on the NETGEAR WN3000RP in the user manual (information, specifications, safety advice, size, accessories, etc.). Detailed instructions for use are in the User's Guide.

> **User manual NETGEAR WN3000RP User guide NETGEAR WN3000RP Operating instructions NETGEAR WN3000RP Instructions for use NETGEAR WN3000RP Instruction manual NETGEAR WN3000RP**

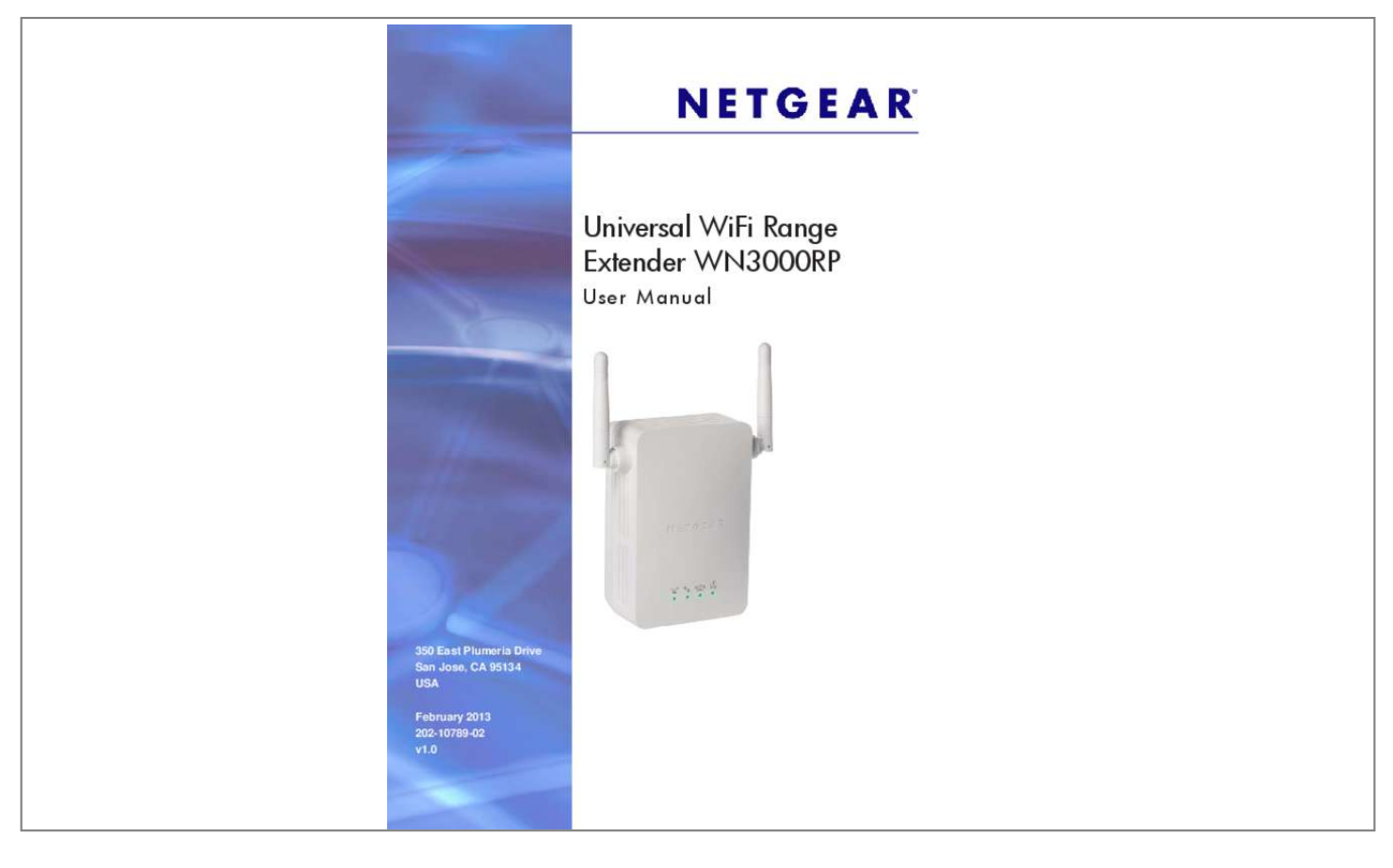

[You're reading an excerpt. Click here to read official NETGEAR](http://yourpdfguides.com/dref/5324751) [WN3000RP user guide](http://yourpdfguides.com/dref/5324751) <http://yourpdfguides.com/dref/5324751>

## *Manual abstract:*

*@@@@ netgear. @@And/or its subsidiaries in the United States and/or other countries. Information is subject to change without notice. Other brand and product names are registered trademarks or trademarks of their respective holders. Statement of Conditions To improve internal design, operational function, and/or reliability, NETGEAR reserves the right to make changes to the products described in this document without notice. NETGEAR does not assume any liability that may occur due to the use, or application of, the product(s) or circuit layout(s) described herein. 7 Connect a PC to the Extender with an Etherne* 

*Cable . 8 Use the Smart Wizard to Set Up the Extender . Getting Started 1 This chapter covers the following topics: • • • • • Hardware Features How the Extender Works Connect a PC to the Extender with an Ethernet Cable Log In to the Extender Use the Smart Wizard to Set Up the Extender For more information about the topics covered in this manual, visit the Support website at http://support. Extender The LEDs on the front show how the Extender is*

*working: • • • • WPS.*

*There is wireless security (WPA or WPA2). The LED is lit when the Extender is connected to a PC. status. This LED is lit when the Extender is powered on. link Rate.*

*This LED indicates a wireless connection between the Extender and the router. The side panel has the following features: • • • • Ethernet port. You can use this for a wired connection to a computer or other device as described in the User Manual. factory Reset button. To use this button, stick a paper clip into the reset hole and hold it until the Status LED flashes.*

*wPS button. Press the WPS button to wirelessly connect the Extender to your router or wireless adapter. Getting Started 5 Universal WiFi Range Extender WN3000RP How the Extender Works The Extender works like a bridge between a wireless router and a computer or wireless device outside the wireless router's range. To do this, the Extender has two main jobs: 1. The Extender connects to a wireless network that is up and running. when the Extender connects wirelessly to a network , it acts as a network client. This is similar to how a computer connects to a network. 2. The Extender acts as an access point for computers. The Extender has its own wireless network called NETGEAR\_EXT that wireless computers can join.*

*In its role as an access point, the Extender performs tasks that wireless routers do, such as broadcasting its network name (SSID). The Extender must do each of these jobs so that both ends of the bridge are in place. figure 2. Range Extender in a home When to Use Your Extender NETGEAR recommends that you connect to the Extender only when your home network connection is poor. Because data traffic routed through the Extender is inherently slower than traffic routed directly from the network, the computer should stay on the network if the connection is good enough. NETGEAR recommends that you connect through the Extender network only when the computer is in a "dead zone" where connection from the network is very poor or non-existent. Getting Started 6 Universal WiFi Range Extender WN3000RP The Extender LEDs can help you tell if the extender is correctly set up and working as it should. • The best performance is delivered when both the Link Rate LED and the PC to Extender Connection LED are green. A workable performance is delivered when the Link Rate LED is amber and the PC to Extender Connection LED is green. Positioning Your Extender The ideal location to place the Extender is half-way between your wireless router and your computer.*

*dO DON'T Figure 3. Range extender location The best connection is established when there is a clear line of sight between the Extender and the wireless router and also a clear line of sight between the Extender and the computer you are using. If this straight path is blocked by a thick wall or other materials, move the Extender to a different location half-way between the computer and the router. If there is no power outlet nearby, or you prefer to place the Extender elsewhere, move the Extender closer to the computer. If the Link Rate LED is green or amber and the PC to Extender Connection LED is green, the Extender is working as expected.*

*To improve the Link Rate LED from red or amber to green: • Once you successfully connect to the Extender from a computer that is outside the range of your* router and log in to www. mywifiext. Net, the Smart Wizard guides you through the process to connect the Extender to a router. If the Link Rate LED is red or *the Smart Wizard cannot connect the Extender to a router, move the Extender closer to the router or to a different spot where it provides a better line of sight. As you move the Extender, continue to check the Link Rate and the PC to Extender Connection LEDs on the front panel until you find a location where the Link Rate LED is green or amber, and the PC to Extender Connection LED is green.*

*Note that you might have to unplug the Extender as you move it to a different location. If you do, from the new location, power up the Extender and continue to check the LEDs. Once the LEDs show that the Extender is in a good location, open a browser and go to http://www. Getting Started 7 Universal WiFi Range Extender WN3000RP Connect a PC to the Extender with an Ethernet Cable Usually, you connect to the Extender wirelessly, but you can use its LAN port to connect a wired device such as an Ethernet-enabled gaming console, printer, or PC. Note: Before you connect wired devices or computers, first install and set up your Extender as described in the Universal WiFi Extender WN3000RP Installation Guide that came in the package. 1. Connect your computer to the Extender with an Ethernet cable. 2. Plug the Extender into an electrical outlet. CAUTION: Do not use Ethernet cable to connect the Extender to a router.*

*If you do so, the Extender does not work because it is designed to use only a wireless connection to the router. If you have trouble connecting: • If you start your computer, connect the Ethernet cable to the Extender, and launch your browser quickly, the computer might still need a couple of minutes to recognize the Ethernet LAN connection before you can connect. Make sure that your Ethernet cable is securely connected to the Extender and the computer, and that the Extender LAN LED is on. If the LED is not lit reconnect the Ethernet cable, and relaunch your Internet browser. Log In to the Extender You can log in to the Extender to use the Smart Wizard or to use the menu selections to view or change the extender's settings. In the address field of your browser, enter*

*http://www. You are prompted to enter a user name and password: If you do not see the log in prompt, make sure to include http:// when you type http://www. Type admin for the user name. the default password is password. NETGEAR recommends that you set a more secure password after you log in (see Set the Password on page 23).*

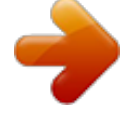

[You're reading an excerpt. Click here to read official NETGEAR](http://yourpdfguides.com/dref/5324751) [WN3000RP user guide](http://yourpdfguides.com/dref/5324751) <http://yourpdfguides.com/dref/5324751>

 *If your Extender has an Internet connection, the Firmware Upgrade screen displays (see Upgrade the Firmware on page 23), and the software* automatically checks for new firmware at the NETGEAR website. II The Status screen displays with the menu on the left. This screen shows what the current *settings are for the Extender: Menu Status screen Use the Smart Wizard to Set Up the Extender The Smart Wizard can help you set up your Extender to connect to a wireless network. For information about more configuration options, see Chapter 2, Extender Network Settings. The Universal WiFi Extender WN3000RP Installation Guide (included in the package) explains how to install your Extender.*

*During installation, when you launch your Internet browser, the Smart Wizard automatically displays. Getting Started 9 Universal WiFi Range Extender WN3000RP After installation, to use the Smart Wizard again: 1. log in to the Extender as described previously. Note: Once you begin using the Smart Wizard, you must complete all of its steps before you can exit. The following screen displays: This is the same Smart Wizard that displays during installation as described in the installation guide.*

*3. Either select a network from the list, or select the Manually input my wireless SSID radio button and type the SSID. getting Started 10 Universal WiFi Range Extender WN3000RP 4. Enter the passphrase for your wireless network and click Continue. the next screen displays: 5. Make sure that the correct network name is shown, and then click Continue. The Extender connects to your existing wireless network. Getting Started 11 Universal WiFi Range Extender WN3000RP The Extender's wireless network name (SSID) changes to the name of your wireless network name with \_EXT added to the end. The following screen displays: When this happens, your computer is automatically disconnected from the Extender wireless network. 6.*

*If you want to use the same password to access the Extender's wireless network that you use for wireless access to your existing network, click the copy password button. 7. With the software that you use to manage your wireless connections, join the Extender wireless network. For instance, if you use Windows, you might use a screen like this: 8. Then go back to the Extender wizard screen and select the check box to confirm that you have connected to the Extender network: 9. Extender Network Settings 2 To change settings, connect the Extender to your computer and use your Internet browser to go to http://www. mywifiext. Net as described in Connect a PC to the Extender with an Ethernet Cable on page 8. • • • • • • • • • Connect the Extender to an Existing Network Use WPS to Add a PC to the Extender's Wireless Network Extender Wireless Settings Extender IP Address Setup Status Screen Attached Devices Back Up and Manage Extender Settings Set the Password Upgrade the Firmware Advanced Wireless Settings 13 Universal WiFi Range Extender WN3000RP Connect the Extender to an Existing Network You can use this menu selection to wirelessly connect the Extender to your home network. The Extender scans for wireless networks, and displays a list.*

*If your wireless network is not on the list, and it is up and running, see Positioning Your Extender on page 7 for suggestions. 2. Click the radio button to select your network from the list and click Continue. the next screen displays: 3. Enter your network's passphrase or key and click Continue. The Extender joins your wireless network. Use WPS to Add a PC to the Extender's Wireless Network WPS (Wi-Fi Protected Setup) lets you connect a computer or wireless device to the Extender's network without entering the wireless network passphrase or key. Instead, you use a WPS button or enter a PIN to connect. wPS supports WPA and WPA2 wireless security. If your Extender network is open (no wireless security is set), then connecting with WPS automatically sets WPA2 + WPA wireless security on the Extender network.*

*The Universal WiFi Extender WN3000RP Installation Guide explains how to use WPS during installation. You can connect with WPS by using either the WPS button on the side of the Extender, or by logging in to the Extender and clicking an onscreen WPS button. extender Network Settings 14 Universal WiFi Range Extender WN3000RP To use the Extender WPS button to connect: 1. Locate the WPS button on the side of the Extender. For 2 minutes, the Extender attempts to add a wireless client (a computer or other wireless device) to its wireless network. 3. Within 2 minutes, press the WPS button on your wireless device, or follow the WPS instructions that came with your wireless device. Your wireless device is now connected to the Extender. To log in to the Extender and use WPS to connect: 1. Either click the button on the front of the Extender.*

*• button or press the WPS PIN Number. Select the PIN number radio button and enter the client PIN in the field that displays. Extender Network Settings 15 Universal WiFi Range Extender WN3000RP The Extefor the WPA or WPA2 option of your choice. 2. The settings displayed on the screen depend on which security option you select. 3. For WPA-PSK or WPA2-PSK, enter the passphrase. Net, under the Maintenance heading, select IP Address. The IP Address screen shows whether the Extender is set to get its IP address dynamically from the router (this is the most common setting), or is set as a static IP address. • Get Dynamically From Router.*

*The wireless network router assigns an IP address when the Extender connects to its wireless network. Most networks are set up so that the router automatically does this. This is not usually necessary. If you set this up, you should be technically experienced or have a technically experienced person help you. The subnet mask associated with the IP address.*

*gateway IP Address. The IP address for the gateway. Net, after the automatic firmware check, the Status screen displays. You can also select Status from the menu to display this screen: This screen shows the current settings and the status of your Extender. You can click Show Statistics to see device performance statistics such as the number of packets sent and number of packets received for each port.*

*The model of the hardware and the currently running firmware version. Your Extender is set up to connect to this SSID, also called the wireless name. connection Status. The status of your wireless connection (connected or disconnected). link Rate. The actual transmission (Tx) and receive (Rx) link rate in the current wireless connection. @@@@ iP Address. The IP address of the Extender. Identifies the network DHCP client on the wireless network. iP Subnet Mask.*

*@@He IP address of the wireless network gateway. domain Name Server. @@@@The name (SSID) of the wireless network. region. The country where the Extender is set up for use. channel. The current channel, which determines the operating frequency. Indicates if the Extender is configured to broadcast its*

*SSID.*

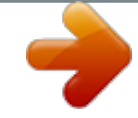

[You're reading an excerpt. Click here to read official NETGEAR](http://yourpdfguides.com/dref/5324751) [WN3000RP user guide](http://yourpdfguides.com/dref/5324751) <http://yourpdfguides.com/dref/5324751>

 *wi-Fi Protected Setup. This indicates whether Wi-Fi Protected Setup is configured.*

*@@@@@@@@@@@@@@@@The average line utilization for this port. The time elapsed since the last power cycle or reset. specify the poll interval frequency. @@@@ mywifiext. @@@@@@@@You can restore the device's settings from this file.*

*Your browser extracts the configuration file from the Extender. 2. @@ 3. @@Locate and select the previously saved backup file. @@ the Extender restarts. This takes about 1 minute. CAUTION: Do not try to go online, turn off the Extender, shut down the computer, or do anything else to the Extender until it finishes restarting! To restore your settings from a saved configuration file, enter the full path to the file on your computer, or click Browse to browse to the*

*file. When you have located it, click Restore to send the file to the Extender. The Extender then reboots automatically. Erase the Settings Under some circumstances (for example, if you have lost track of the changes that you made to the Extender settings), you might want to erase the configuration. After an erase, the Extender returns to its factory settings (see Factory Settings on page 27). To erase the configuration, click the Erase button in the Backup Settings screen. CAUTION: Do not try to go online, turn off the Extender, shut down the computer, or do anything else to the Extender until it finishes restarting! Extender Network Settings 22 Universal WiFi Range Extender WN3000RP Set the Password The user name to access the Extender is admin, and its default password is password. NETGEAR strongly recommends that you set a more secure password. The following screen displays: Type the old password, type the new password twice, and then click Apply.*

*Upgrade the Firmware Unless you changed the settings in the Firmware Upgrade screen previously, the Extender is set up to check for new firmware automatically at log in. If you do not want to use the automatic firmware check, clear the Check for New Version Upon Login check box. Net, under the Maintenance heading, select Firmware Upgrade. the following screen displays: 2. Click Check to see if new firmware is available. If it is, follow the onscreen prompts to download it onto your computer. 3. Use the Browse field to locate and select the new firmware. 4. Click Upload to install the new firmware on your Extender.*

*Extender Network Settings 23 Universal WiFi Range Extender WN3000RP CAUTION: Once you start the firmware upgrade, do not try to go online, turn off the Extender, shut down the computer, or do anything else to the Extender until it finishes restarting. Advanced Wireless Settings The Extender is already set up with the optimum settings. Do not alter these settings unless directed by NETGEAR support. Incorrect settings might disable the Extender unexpectedly. To view or change the advanced wireless settings: From the Extender menu at http://www.*

*mywifiext. Net, under the Advanced heading, select Wireless Settings. The following screen displays: You can view or configure the following settings: • Enable Wireless Access Point. Enable the extender to work as a wireless access point. If this check box is cleared, then computers or wireless devices cannot connect wirelessly to the extender.*

*enable SSID Broadcast. Enable the extender to broadcast its wireless network name (SSID). If this check box is cleared, then the wireless network is hidden. To join a hidden wireless network, you have to type the wireless name. disable Device's PIN. Selecting this check box disables the extender's PIN. The PIN can be used for a WPS wireless connection. keep Existing Wireless Settings. When this check box is selected, the settings in the Wireless Settings screen stay the same when WPS is used for a wireless connection. setup Access List.*

*Specify a list of computers or wireless devices that are allowed to connect to the network. If you use an access list, then computers that are not on the list are not allowed to join the wireless network. When I connect to the network, Smart Wizard keeps asking me for my passphrase, and I am sure I've entered the correct passphrase. what can I do? It is very likely that the Extender is placed at the borderline of the range covered by the router. I got an error message in the Review Settings screen in the Smart Wizard. what should I do? Make sure that your computer is connected to the Extender by using the SSID and the passphrase that you have just set up, and clicking the Refresh button in your browser. This will return you to the Smart Wizard. 3. I connected to NETGEAR\_EXT and launched a browser, but why can't I see the Smart Wizard? Make sure that your computer is set up to use DHCP. If you set up your*

*computer to use a static IP address, you have to change the settings back so that it uses Dynamic Host Configuration Protocol (DHCP).*

*• • • Make sure the PC to Extender Connection LED is green. Relaunch the browser and enter www. Check to make sure that your computer has an IP address in the IP Address screen (see Extender IP Address Setup on page 18). Net If you have trouble connecting, try to locate the source of the problem: • • For help with passwords, see Log In to the Extender on page 8. If your browser displays an error page, make sure that you include http:// when you type this URL in the address field of your Internet browser.*

*If you leave it out, you might not be able to connect. The Extender LEDs can help you tell if the extender is correctly set up and working as it should. 25 Universal WiFi Range Extender WN3000RP - The best performance is delivered when both the Link Rate LED are green. Extender Connection LED and the PC to and the A workable performance is delivered when the Link Rate LED is amber is green. PC to Extender Connection LED If you cannot get a wireless connection working, you can use an Ethernet cable to connect your computer to the Extender.*

*See Connect a PC to the Extender with an Ethernet Cable on page 8. Joining Wireless Networks To join a wireless network you must know its network name (also called the SSID) so that you can select it. If the network is secure, you must know the passphrase or wireless key. If the Extender does not connect to the network that you chose, the following message displays: Connection was not established to the selected network. If this happens it could be due to one of these reasons: • The network name, passphrase, or key might have been typed incorrectly. Click Cancel, use the Smart Wizard to select the network from the list, and retype the passphrase or key. See Use the Smart Wizard to Set Up the Extender on page 9. If the Smart Wizard does not find your wireless network (it is not displayed in the Select Existing Network screen), check to see if your wireless network is still up and running. Make sure that the router is turned on. If possible, move the Extender closer to the router and click Try Again.*

*If the Extender WLAN LED is red, this indicates a poor wireless connection.*

[You're reading an excerpt. Click here to read official NETGEAR](http://yourpdfguides.com/dref/5324751)

[WN3000RP user guide](http://yourpdfguides.com/dref/5324751)

<http://yourpdfguides.com/dref/5324751>

 *The best connection is established when there is a clear line of sight between the Extender and the router you are connecting to. Make sure that there are no physical obstacles between the Extender and the router, and try to move the Extender closer to the router. • If you use the Smart Wizard, and the Extender cannot connect to the router or cannot get an IP address from the router, it displays the following message: You are not able to connect to the Internet. Click Continue to run through set up again to connect to your network. If you click Continue, the Smart Wizard starts again (see Use the Smart Wizard to Set Up the Extender on page 9). If you click Exit, the Status screen displays with menu selections on the left (see Log In to the Extender on page 8). troubleshooting 26 A. Supplemental Information A Factory Settings You can press and hold the Factory Settings button on the side panel for 7 seconds. The Extender resets, and returns to its factory settings.*

*table 2. Factory Settings Smart Wizard Wireless Wireless communication Wireless Network Name (SSID) Security Transmission speed Country/Region Operating mode Data rate Enabled Enabled NETGEAR\_EXT Disabled Auto1 United States (varies by region) 802. Network conditions and environmental factors, including volume of network traffic, building materials and construction, and network overhead, lower actual data throughput rate. Compliance Notification B Regulatory Compliance Information This section includes user requirements for operating this product in accordance with National laws for usage of radio spectrum and operation of radio devices. Failure of the end-user to comply with the applicable requirements may result in unlawful operation and adverse action against the end-user by the applicable National regulatory authority.*

*Note: This product's firmware limits operation to only the channels allowed in a particular Region or Country. Therefore, all options described in this user's guide may not be available in your version of the product. FCC Requirements for Operation in the United States FCC Information to User This product does not contain any user serviceable components and is to be used with approved antennas only. Any product changes or modifications will invalidate all*

*applicable regulatory certifications and approvals FCC Guidelines for Human Exposure This equipment complies with FCC radiation exposure limits set forth for an uncontrolled environment. This equipment should be installed and operated with minimum distance of 20 cm between the radiator and your body. @@ fCC Declaration of Conformity We , NETGEAR , Inc. @@@@@@These limits are designed to provide reasonable protection against harmful*

*interference in a residential installation. This equipment uses and can radiate radio frequency energy and, if not installed and used in accordance with the instructions, may cause harmful interference to radio communications. However, there is no guarantee that interference will not occur in a particular*

*installation. If this equipment does cause harmful interference to radio or television reception, which can be determined by turning the equipment off and on, the user is encouraged to try to correct the interference by one or more of the following methods: • Reorient or relocate the receiving antenna. Increase the separation between the equipment and the receiver. Connect the equipment into an electrical outlet on a circuit different from that which the radio receiver is connected. Consult the dealer or an experienced radio/TV technician for help. 29 Universal WiFi Range Extender WN3000RP FCC Caution • Any changes or modifications not expressly approved by the party responsible for compliance could void the user's authority to operate this equipment.*  $\Box$  *This device complies with Part 15 of the FCC Rules.*

*Operation is subject to the following two conditions: (1) This device may not cause harmful interference, and (2) this device must accept any interference received, including interference that may cause undesired operation.*  $\Box$  *For product available in the USA market, only channel 1~11 can be operated. Selection of other channels is not possible. This device and its antenna(s) must not be co-located or operation in conjunction with any other antenna or transmitter. Canadian Department of Communications Radio Interference Regulations This digital apparatus, Universal WiFi Range Extender WN3000RP, does not exceed the Class B limits for radio-noise emissions from digital apparatus as set out in the Radio Interference Regulations of the Canadian Department of Communications. Europe – EU Declaration of Conformity Marking with the above symbol indicates compliance with the Essential Requirements of the R&TTE Directive of the European Union (1999/5/EC). This equipment meets the following conformance standards: • EN300 328 (2. 4Ghz) , EN301 489-17 , EN301 893 (5Ghz) , EN60950-1 • This device is a 2. 4 GHz wideband transmission system (transceiver), intended for use in all EU member states and EFTA countries, except in France and Italy where restrictive use applies. In Italy, the end-user should apply for a license at the national spectrum authorities in order to obtain authorization to use the device for setting up outdoor radio links and/or for supplying public access to telecommunications and/or network services.*

 *This device may not be used for setting up outdoor radio links in France, and in some areas the RF output power may be limited to 10 mW EIRP in the frequency range of 2454 – 2483. 5 MHz. For detailed information contact the national spectrum authority in France. For complete DoC, visit the NETGEAR EU Declarations of Conformity website at:: http://kb. , declares that this Radiolan is in compliance with the essential requirements and other relevant provisions of Directive 1999/5/EC.*

*Svenska [Swedish] Íslenska [Icelandic] Norsk [Norwegian] Interference Reduction Table The table below shows the recommended minimum distance between NETGEAR equipment and household appliances to reduce interference (in feet and meters). .*

[You're reading an excerpt. Click here to read official NETGEAR](http://yourpdfguides.com/dref/5324751) [WN3000RP user guide](http://yourpdfguides.com/dref/5324751)

<http://yourpdfguides.com/dref/5324751>